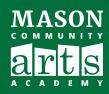

# OPTIMIZE SOUND QUALITY ON ZOOM

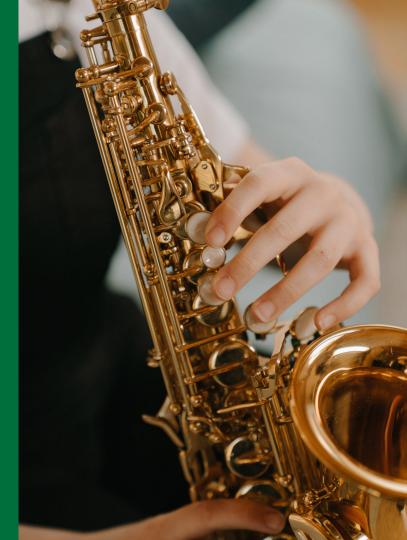

Step 1: Click the gear symbol on the top right corner.

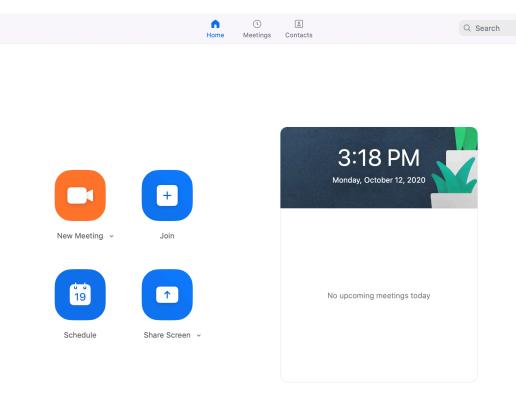

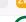

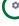

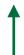

General

Video

Share Screen

Background & Filters

**Keyboard Shortcuts** 

∩ Audio

Chat

Recording

Profile

Statistics

Accessibility

Step 2: Under the Audio settings, click the Advanced button on the bottom left.

#### Settings

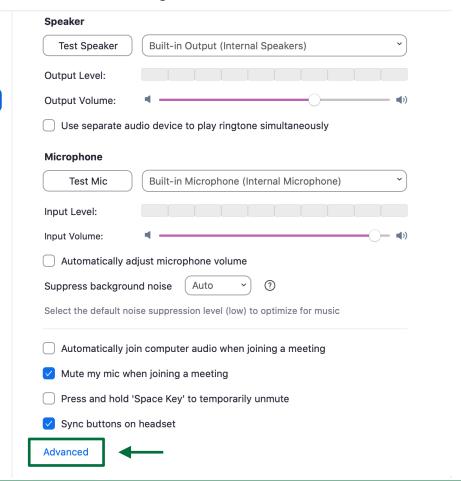

Step 3: Check "Enable Original Sound" and "High fidelity music mode" options. Then close the window.

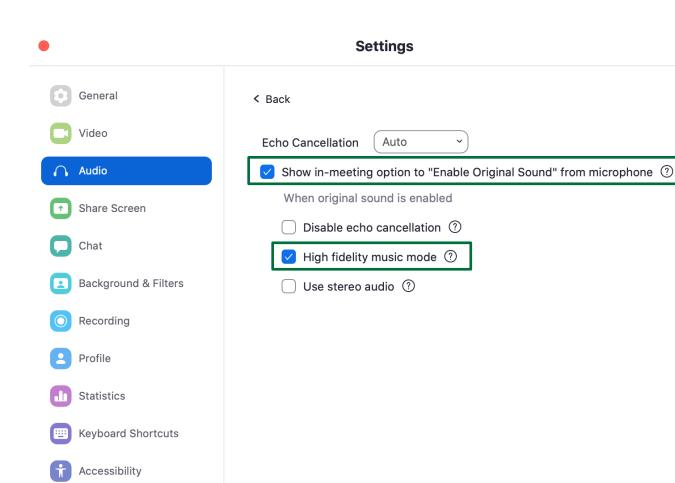

Version 5.1 or older

Step 1: Click the gear symbol on the top right corner.

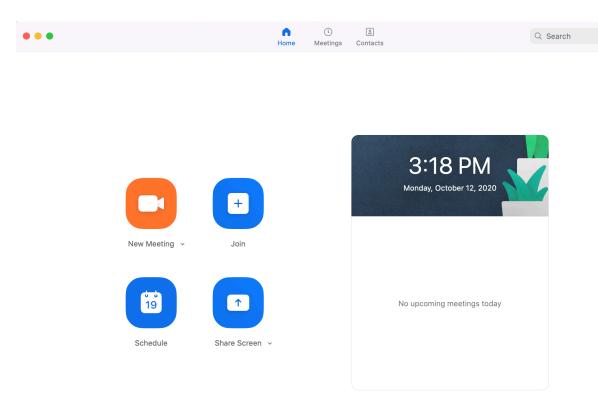

Version 5.1 or older

Step 2: Under the Audio settings, click the Advanced button on the bottom right.

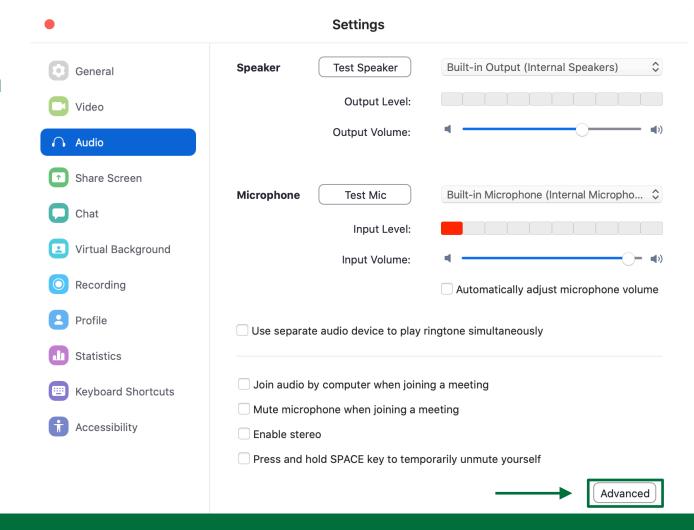

Version 5.1 or older

Step 3: Check "Enable Original Sound" and disable background noise suppression options.

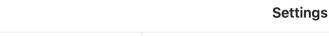

General Video Audio Share Screen Chat Virtual Background Recording Profile Statistics **Keyboard Shortcuts** 

Accessibility

# Turn On Original Sound in Meeting For Zoom Desktop Client

Click the button on the top left corner. When the Original Sound is on, the button should be displayed as "Turn off Original Sound."

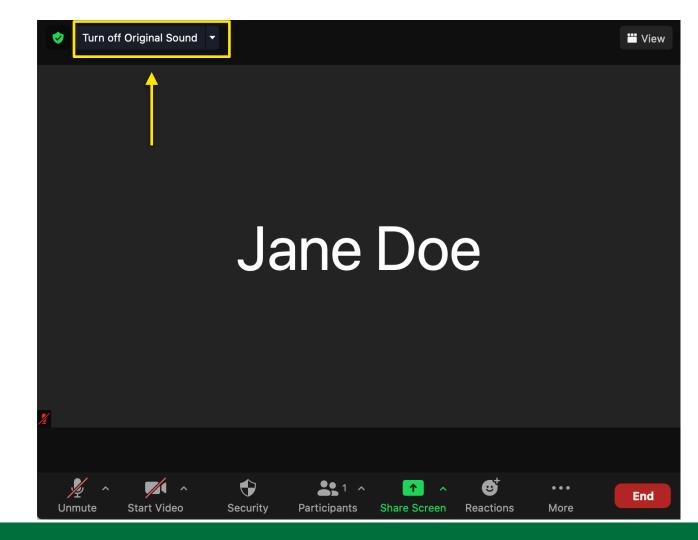

#### **Enable Original** Sound on **Mobile Devices** or Tablets

**Left: Guest Login Right: Zoom User** 

Step 1: Click the gear symbol for more settings.

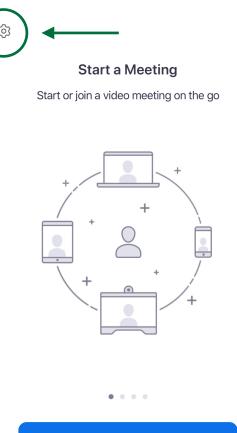

#### Join a Meeting

Sign In

Sign Up

#### Settings

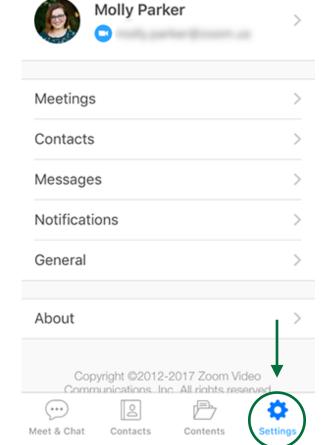

## Enable Original Sound on Mobile Devices or Tablets

Step 2: Under "Meetings" option, turn on the "Use Original Sound" option.

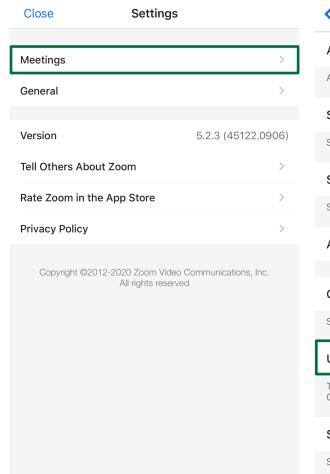

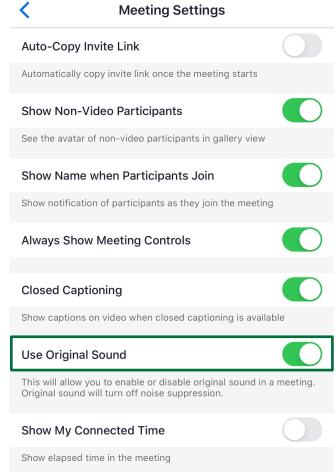

#### Turn On Original Sound in Meeting For Mobile and Tablet Users

Click the "More" button and select "Enable Original Sound."

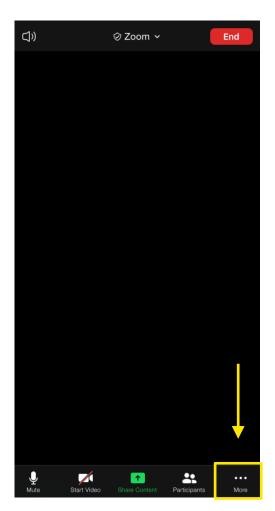

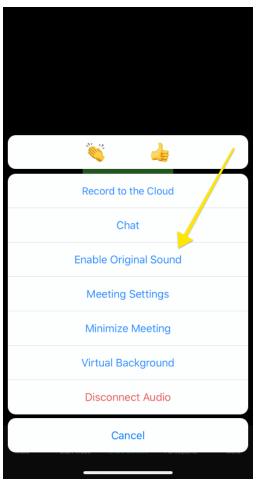